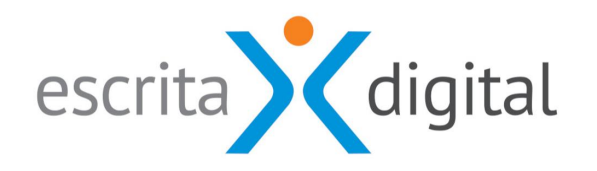

# XRP

# **APP XRP GUIA DO UTILIZADOR**

**MARÇO 2021**

# **INTRODUÇÃO**

A **app XRP** disponibiliza as seguintes funcionalidades:

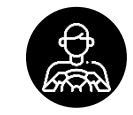

#### **Funcionalidades de Gestão de frota**:

- Consultar e descarregar os documentos dos veículos/máquinas;
- Criar registo de utilização;
- Efetuar o registo de utilização;
- Receber alertas para a inspeção periódica (IPO) e registar a decisão;
- Receber avisos de final de contrato;
- Acusar a receção de documentos em papel ou em formato digital.

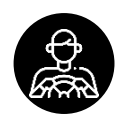

#### **Funcionalidades de Pool**:

- Criar processo pool;
- Autorizar processo pool;
- Registo de levantamento da viatura;
- Registo de devolução da viatura.

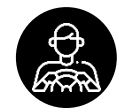

#### **Funcionalidades de Ridesharing**:

- Oferecer boleia;
- Consultar / Cancelar as boleias oferecidas;
- Procurar boleias;
- Associar-se a uma viagem oferecida;
- Confirmar o pedido de boleia.

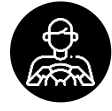

**Funcionalidades de Commuting**: Consultar locais e utilizadores para *commuting*.

# **ÍNDICE**

#### **ACEDER À APP XRP:**

**D** [Requisitos](#page-4-0) [Aceder à app](#page-5-0) (Android) [Aceder à app](#page-5-0) (iOS)

#### **UTILIZAR A APP:**

[Página inicial](#page-5-0)

#### **FUNCIONALIDADES DE GESTÃO DE FROTA:**

- [Documentos dos veículos / máquinas](#page-5-0)
- **[Efetuar registos de utilização](#page-5-0)**
- [Criar um registos de utilização](#page-5-0)
- [Receber alertas de IPO e registar decisão](#page-5-0)
- [Receber avisos de fim do contrato](#page-5-0)
- [Acusar a receção de documentos em papel ou digital](#page-5-0)

# <span id="page-3-0"></span>**ÍNDICE**

#### **FUNCIONALIDADES DE POOL:**

- [Criar processo pool](#page-5-0)
- [Autorizar processo pool](#page-5-0)
- [Registo do levantamento da viatura](#page-5-0)
- Registo da devolução da viatura

#### **FUNCIONALIDADES DE RIDESHARING:**

[Oferecer boleia](#page-19-0)

- [Consultar / Cancelar as boleias oferecidas](#page-5-0)
- [Procurar / Pedir Boleia](#page-5-0)
- [Boleia aproveitada](#page-5-0)
- [Confirmar o pedido de boleia](#page-5-0)

#### **FUNCIONALIDADES DE COMMUTING:**

[Consultar locais e utilizadores para](#page-5-0) *commuting*

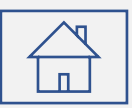

### <span id="page-4-0"></span>**Requisitos**

Para utilizar a **app XRP**:

- 1. Tem de ser utilizador da aplicação de Gestão de frota, com **Login** e **Password** atribuídos;
- 2. O **acesso da aplicação à internet** tem de estar disponível;
- 3. Os **eventos que tem disponíveis na app XRP dependem de permissões configuradas** na aplicação de Gestão de frota, podendo, consequentemente, não ter acesso a algumas das funcionalidades apresentadas neste guia;
- 4. Deve descarregar e aceder à app:
	- Se for utilizador de **sistemas Android**, deve fazer o Download da **app XRP** e depois aceder à aplicação para efetuar a ligação (mais informações em [Aceder à app\)](#page-5-0);
	- A **app XRP** ainda não se encontra disponível para os **sistemas iOS**, contudo pode aceder à app pelo seu browser, ligando-se diretamente ao site da **app XRP** (mais informações em [Aceder à app\)](#page-7-0).

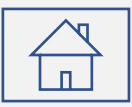

## <span id="page-5-0"></span>**Sistema Android – Descarregar e ligar ao site da app XRP Frotas**

1. Pode fazer o download da app no seu dispositivo pela loja Google Play ou, na aplicação da frota, clicando em **e** Download app e utilizando o QR Code da direita.

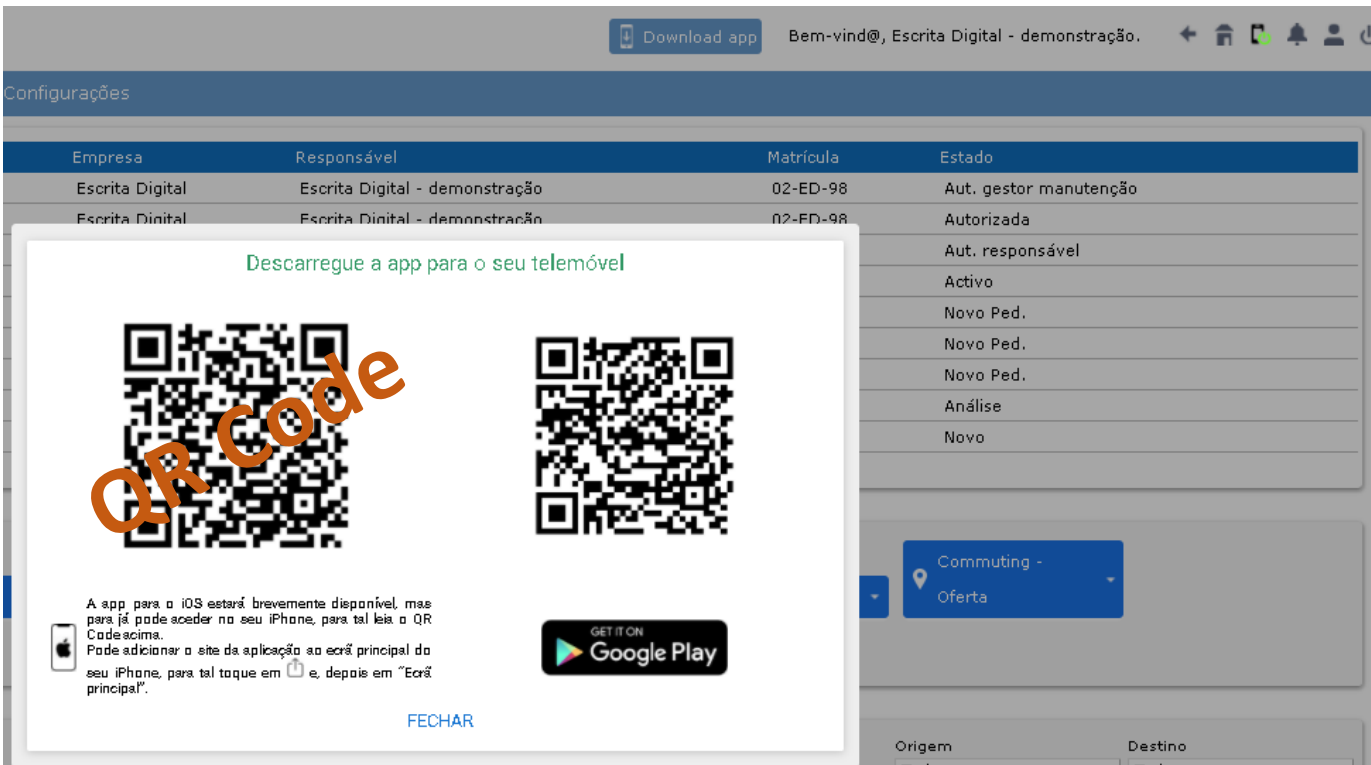

2. Abra a app

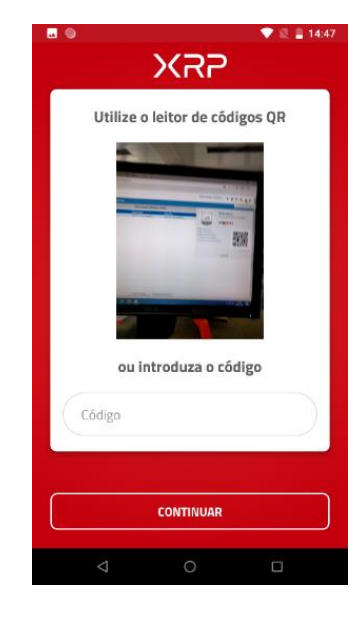

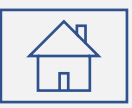

# **Sistema Android – Descarregar e ligar ao site da app XRP Frotas**

3. No site de Gestão de Frotas, entre em **"Dados pessoais"** através do ícone no canto superior direito da Homepage;

4. De seguida aproxime o seu telemóvel para permitir a leitura do QR Code:

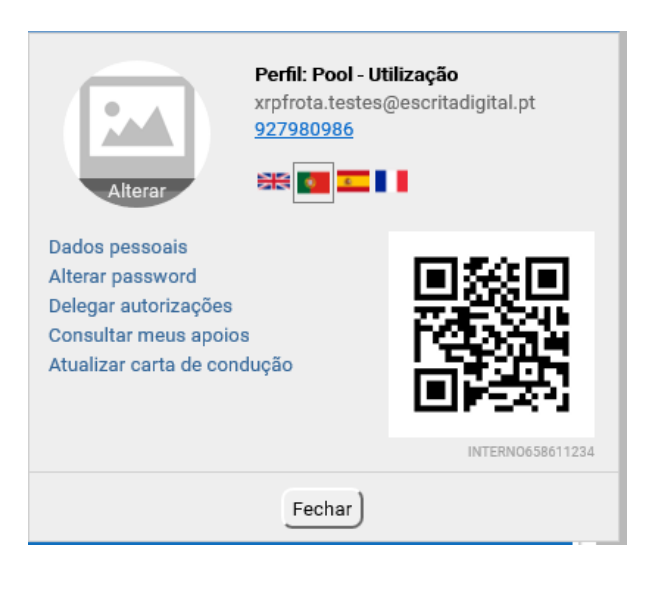

Introduza a palavra-passe e clique em |**CONTINUAR**|

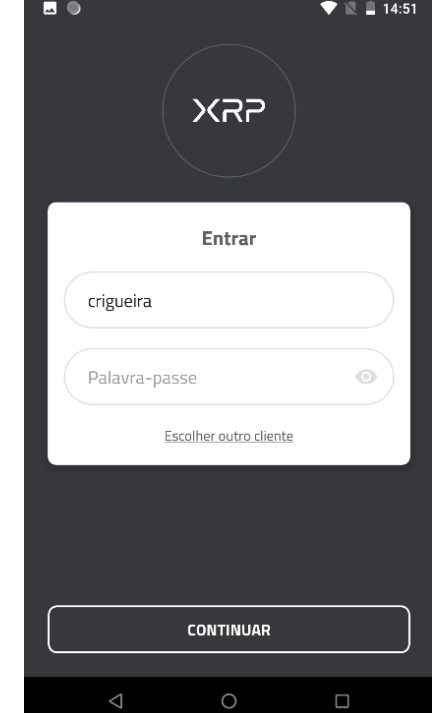

# <span id="page-7-0"></span>**ACEDER À APP XRP**

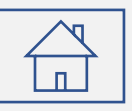

### **Sistema iOS – Ligação ao site da app XRP Frotas**

1. Para fazer a ligação ao site da **app XRP** Frotas clique en **E Download app** e utilize o QR Code da esquerda. Pode adicionar o site da aplicação ao ecrã principal do seu iPhone, para tal toque em  $\Phi$  e, depois em "Ecrã principal".

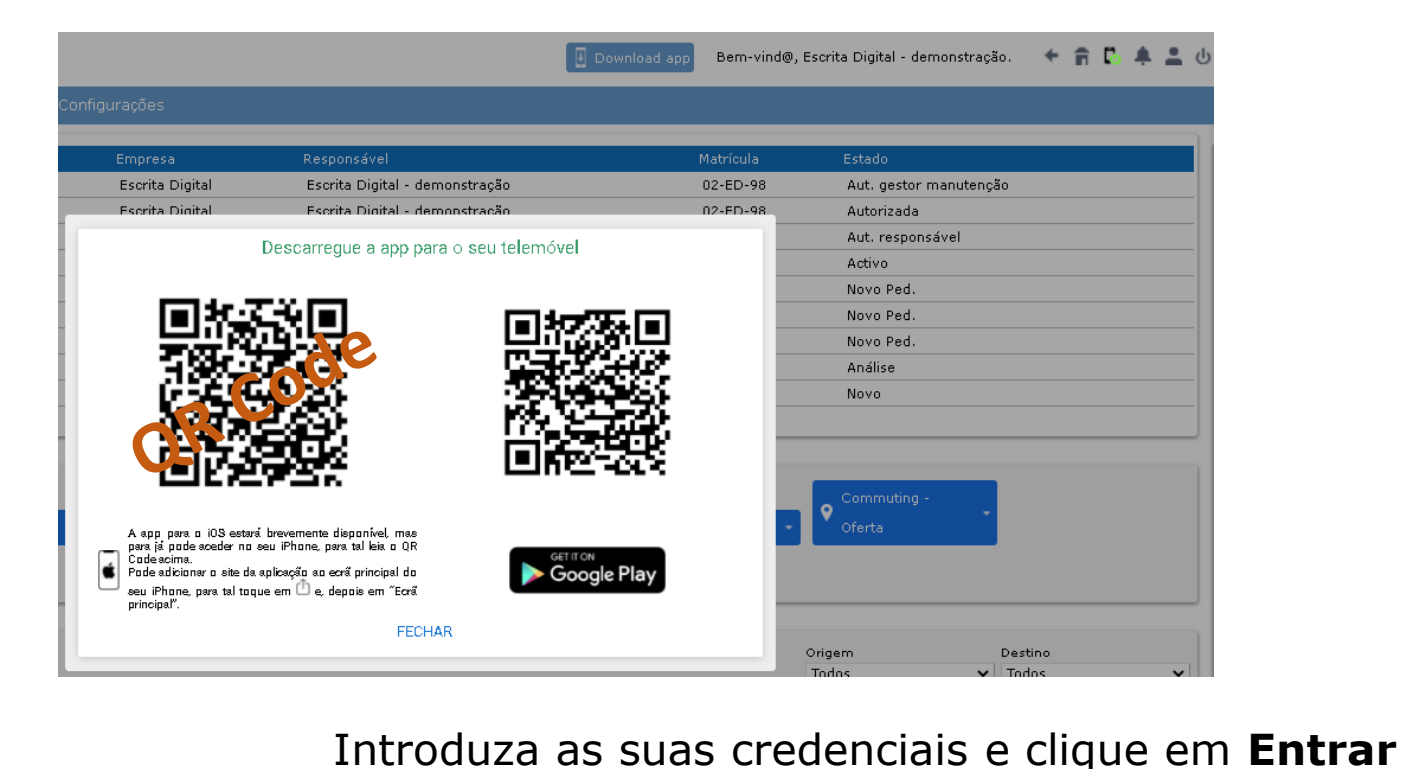

2. A página de Login do site da app fica de imediato disponível.

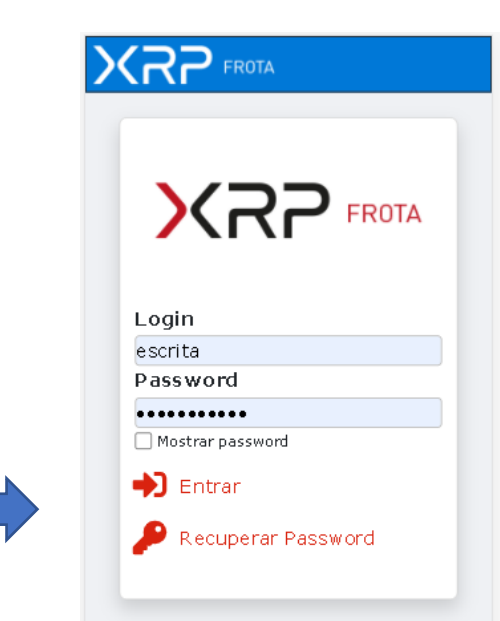

# <span id="page-8-0"></span>**UTILIZAR A APP XRP**

# **Página inicial**

#### **App XRP (Android)**

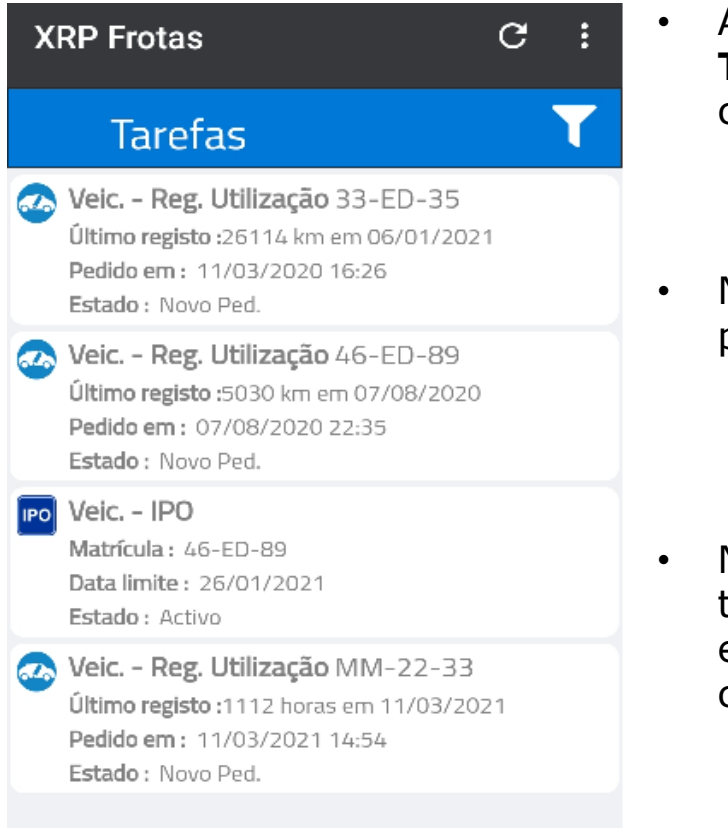

• Ao fazer login na app, entra na página das **Tarefas**, onde são listados os eventos em curso.

ت

No canto superior direito, pelo ícone  $\blacksquare$ , pode filtrar pelo tipo de Tarefa.

No canto inferior direito, pelo ícone  $\Box$ , tem um conjunto de links para criar novos eventos ou para aceder a páginas de consulta.

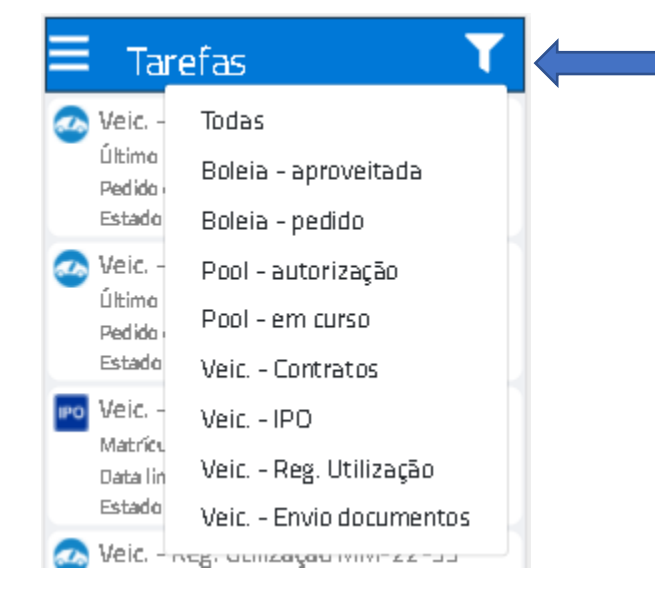

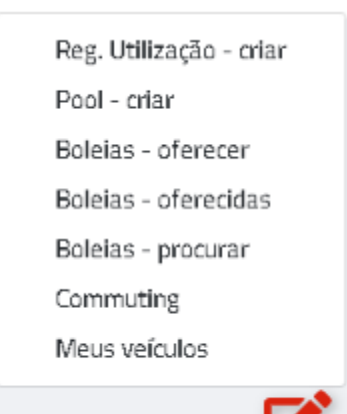

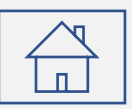

### <span id="page-9-0"></span>**Documentos dos veículos/máquina**

Pelo link **Meus veículos** pode aceder aos documentos dos veículos dos quais é Responsável ou Condutor habitual e que foram previamente carregados na aplicação de Gestão de frota.

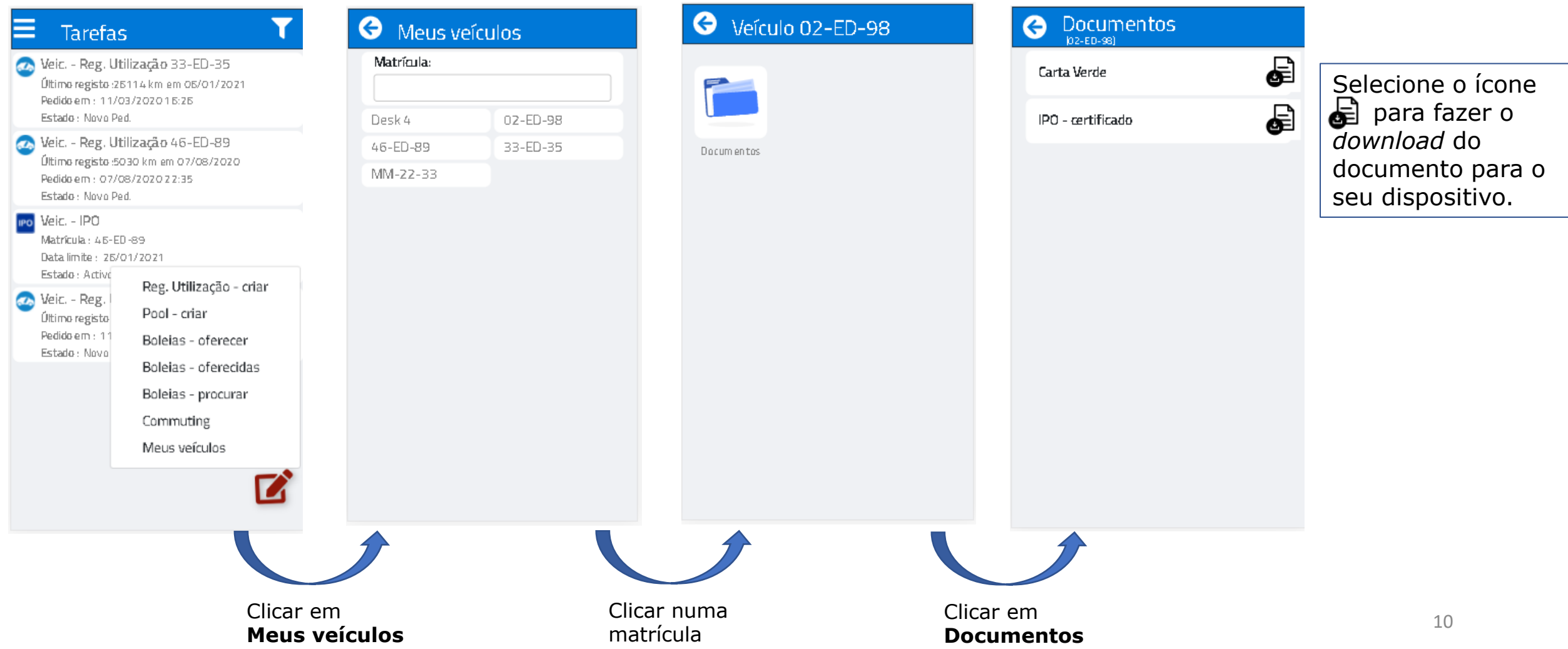

## <span id="page-10-0"></span>**Efetuar o registo de utilização**

#### **Aparecimento/Remoção da tarefa:**

A tarefa **Veic. – Reg. Utilização** pode ser desencadeada pela aplicação de Gestão da Frota ou pode ser criada na **app XRP**.

Assim que é executada a tarefa é removida.

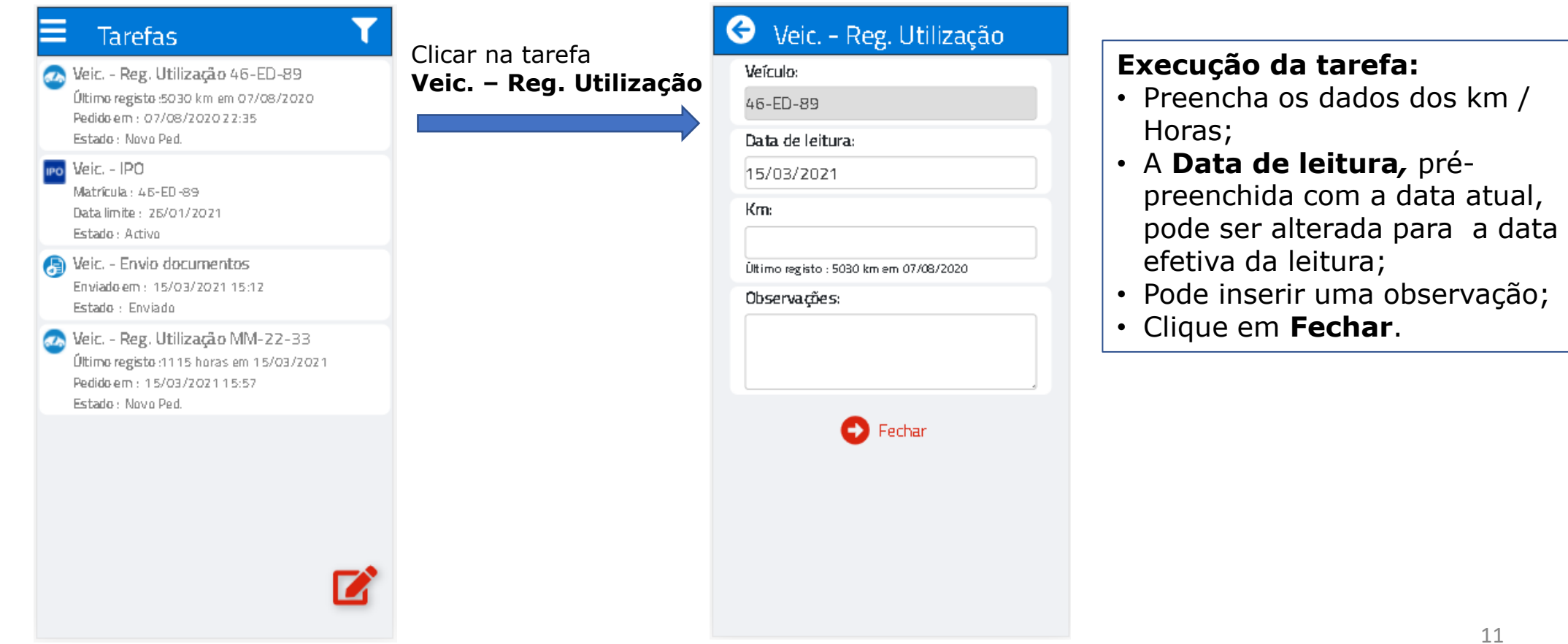

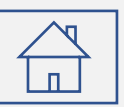

# <span id="page-11-0"></span>**Criar um registo de utilização**

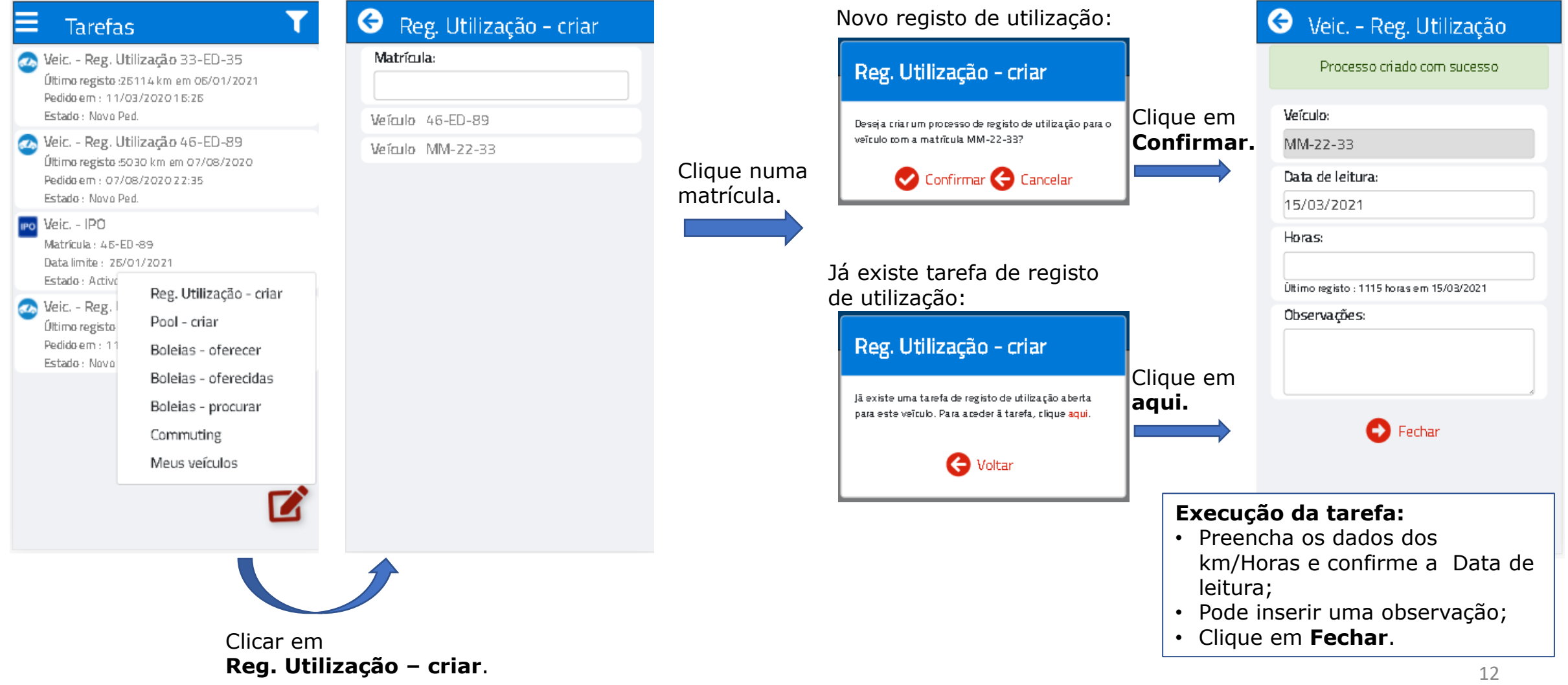

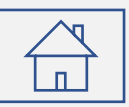

## <span id="page-12-0"></span>**Receber alertas para a inspeção periódica (IPO) e registar a decisão**

#### **Aparecimento/Remoção da tarefa:**

Uma tarefa **Veic. - IPO** é desencadeada pela aplicação de Gestão de Frota. Assim que é executada a tarefa é removida.

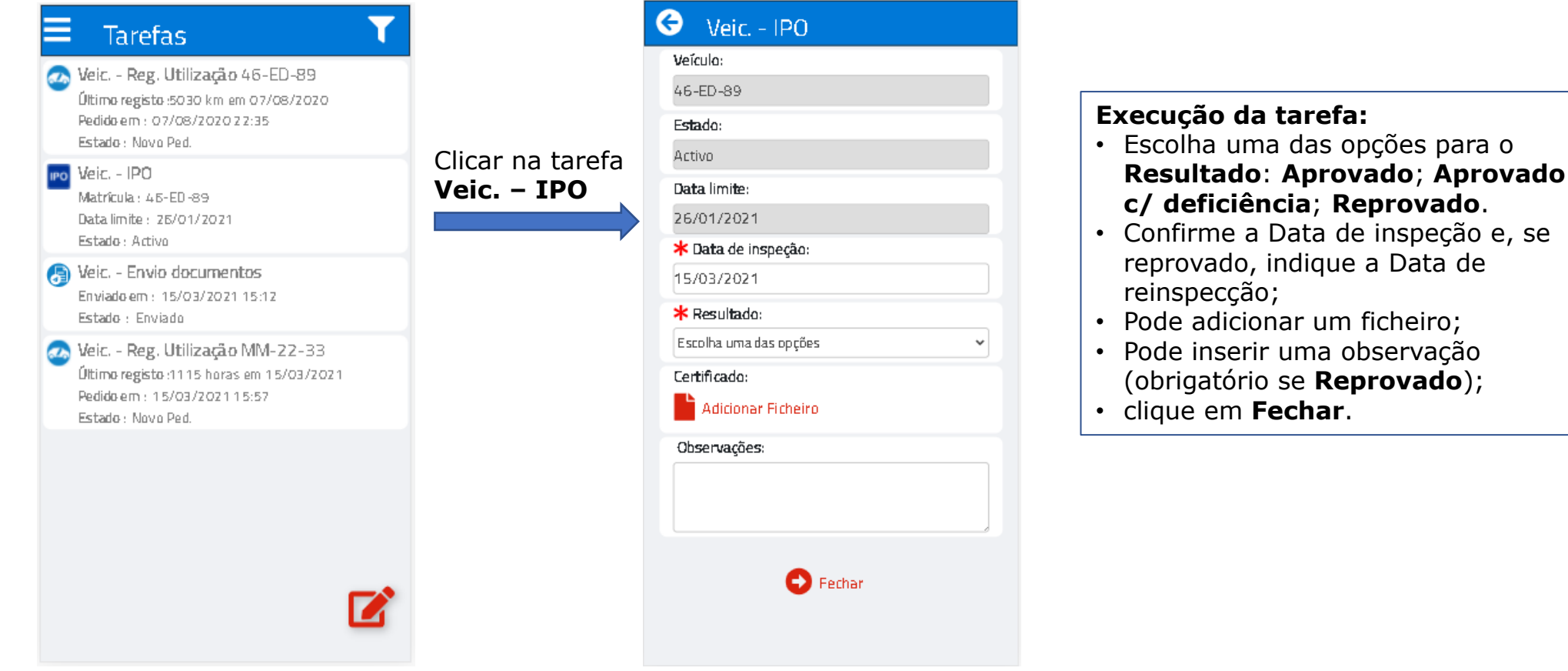

### <span id="page-13-0"></span>**Receber aviso de fim de contrato**

#### **Aparecimento/Remoção da tarefa:**

Uma tarefa **Aviso – Fim de Contrato** é desencadeada pela aplicação de Gestão de Frota.

A tarefa é automaticamente removida quando ultrapassada a data de termino do contrato ou assim que o contrato deixa de estar ativo na aplicação de Gestão da frota (e.g., resolução antecipada).

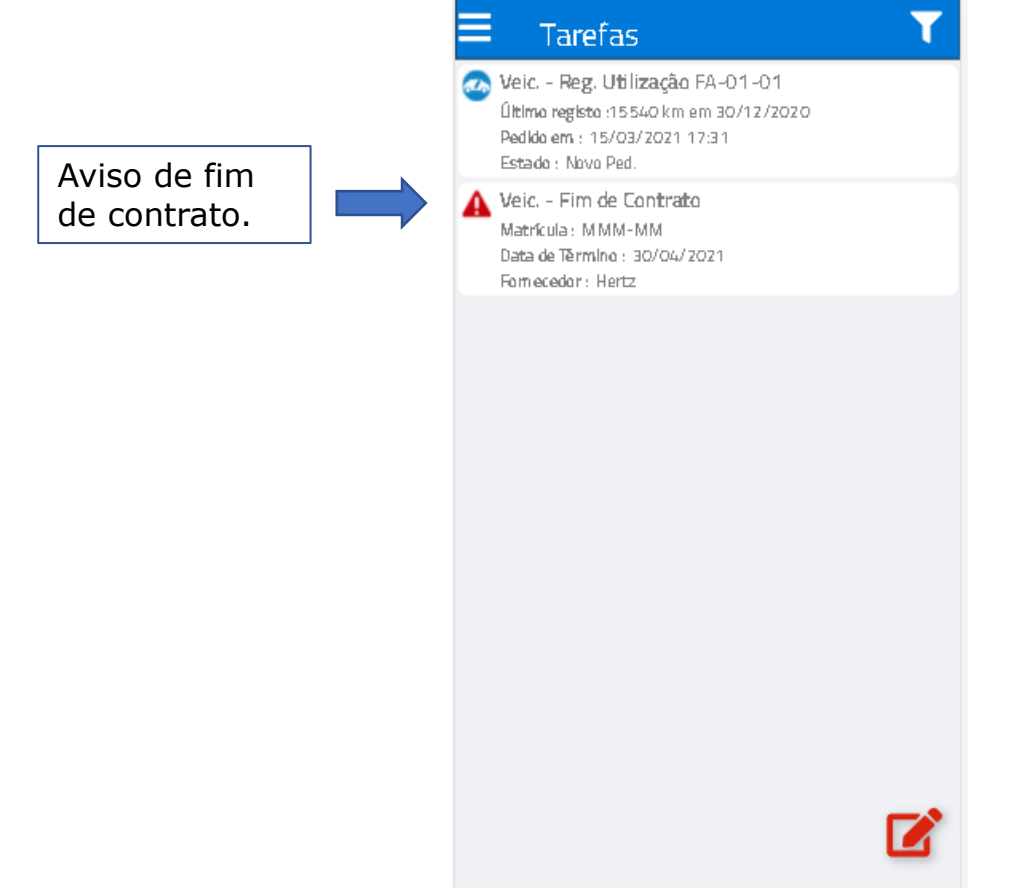

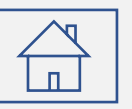

#### <span id="page-14-0"></span>**Acusar a receção de documentos em papel ou digital**

#### **Aparecimento/Remoção da tarefa:**

A tarefa **Veic. – Envio documentos** é desencadeada na aplicação de Gestão de Frota, ao ser criado um processo de protocolo de envio de documentos a solicitar a confirmação da receção do(s) documento(s) em papel ou formato digital. A tarefa é automaticamente removida quando executada.

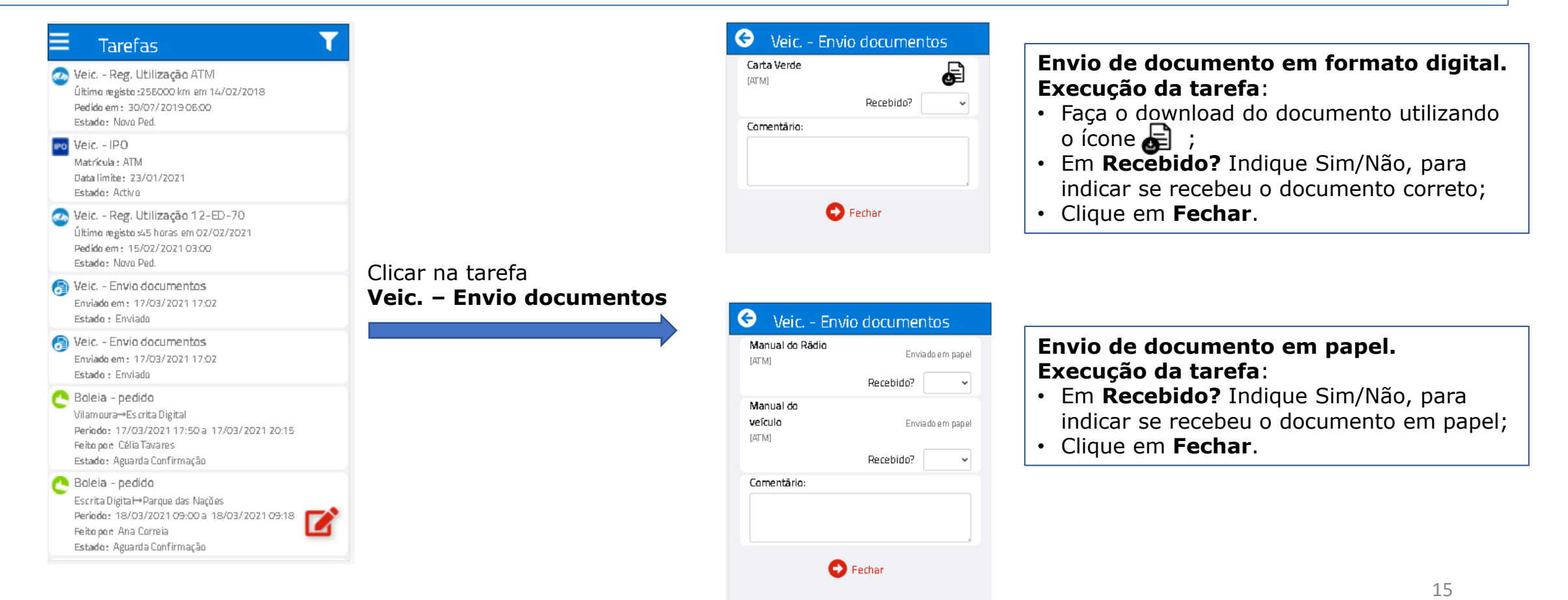

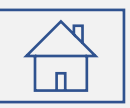

### <span id="page-15-0"></span>**Criar processo pool**

#### **Aparecimento/Remoção:**

A tarefa **Pool - em curso** fica disponível na listagem das tarefa. A tarefa pode também ser desencadeada pela criação de um processo pool na aplicação de Gestão da frota. A tarefa é removida quando o processo é **Cancelado**, **Recusado** ou **Fechado** (Devolução).

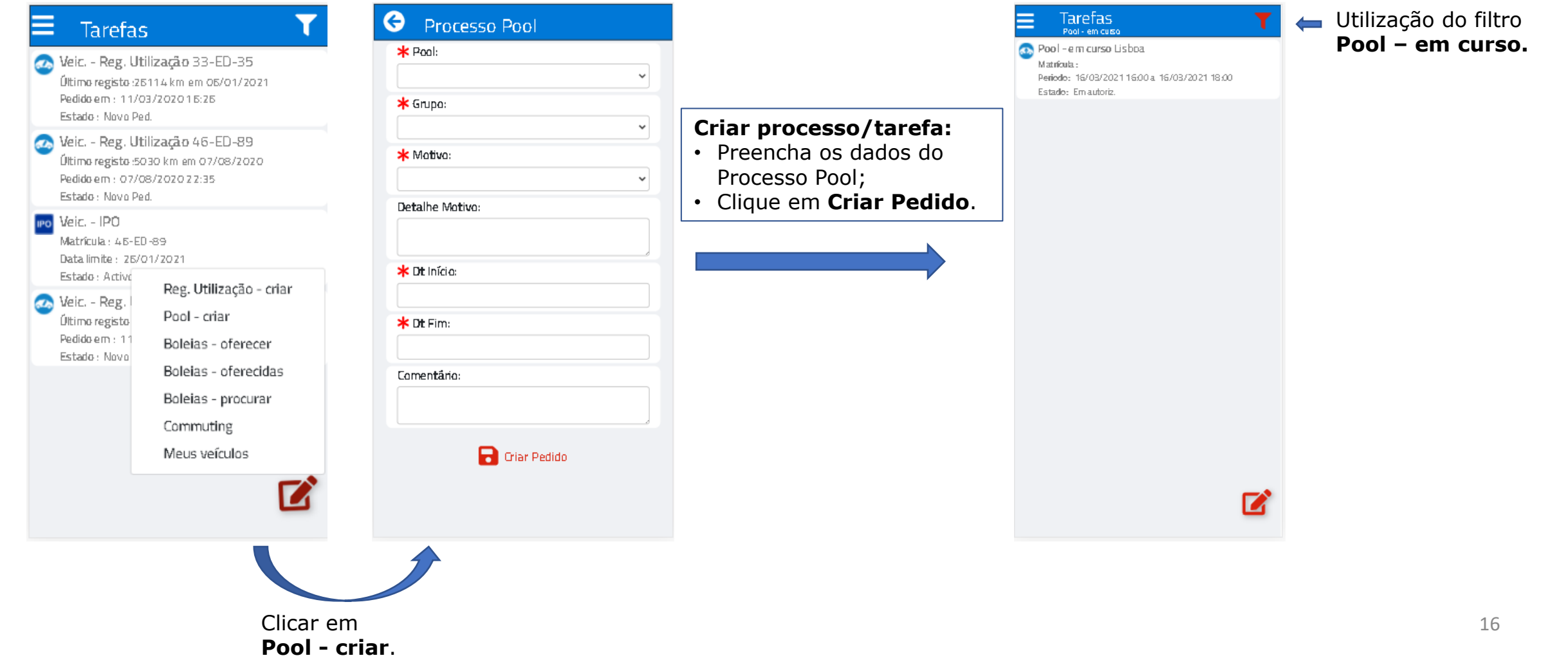

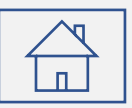

### <span id="page-16-0"></span>**Autorizar processo pool**

#### **Aparecimento/Remoção da tarefa:**

A tarefa **Pool - autorização**, para o autorizador ou seu delegado de autorização, pode ter sido desencadeada por um processo pool criado na aplicação de Gestão de frota ou na **app XRP**. A tarefa é removida assim que executada.

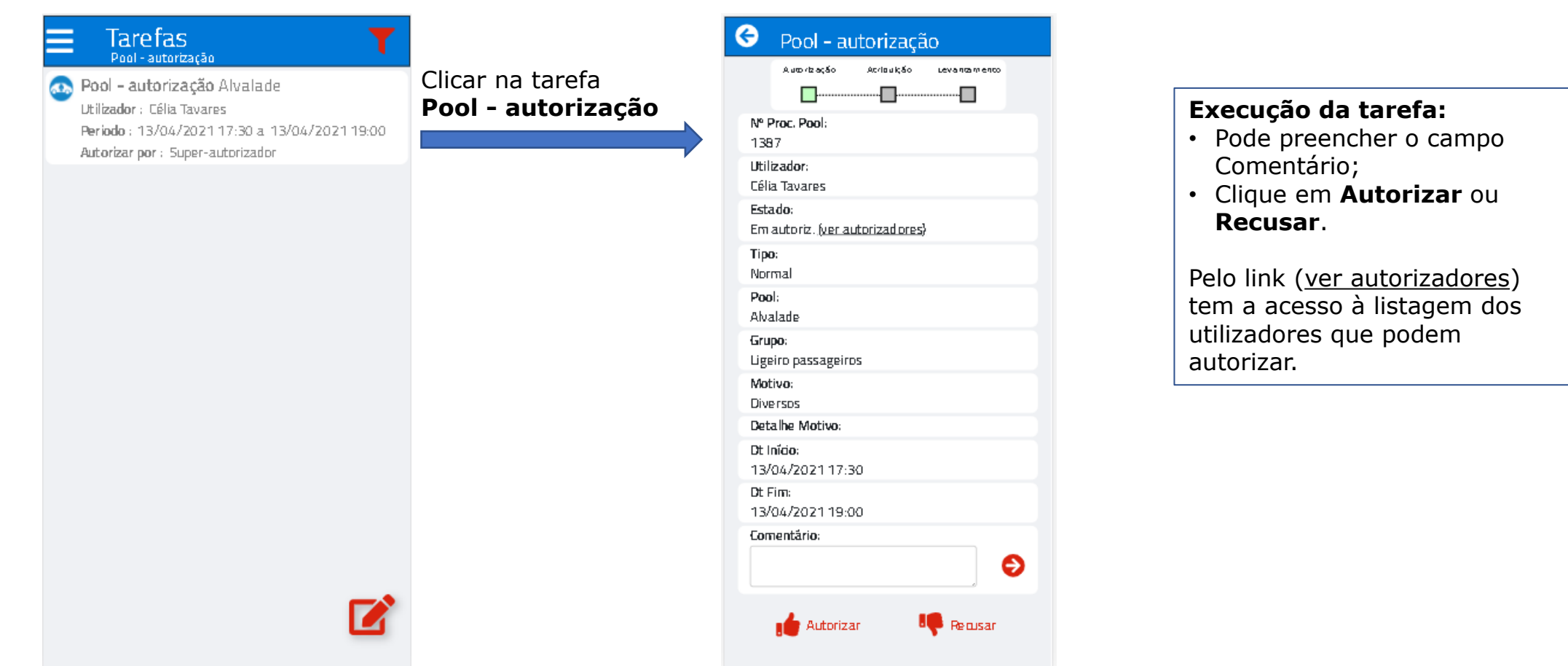

### <span id="page-17-0"></span>**Registo do levantamento da viatura**

#### **Aparecimento da tarefa:**

A tarefa **Pool – em curso**, no estado **Levantamento**, pode ter sido desencadeada por um processo pool criado na aplicação de Gestão de frota ou na **app XRP**. Quando executada, a tarefa passa para o estado **Circulação**.

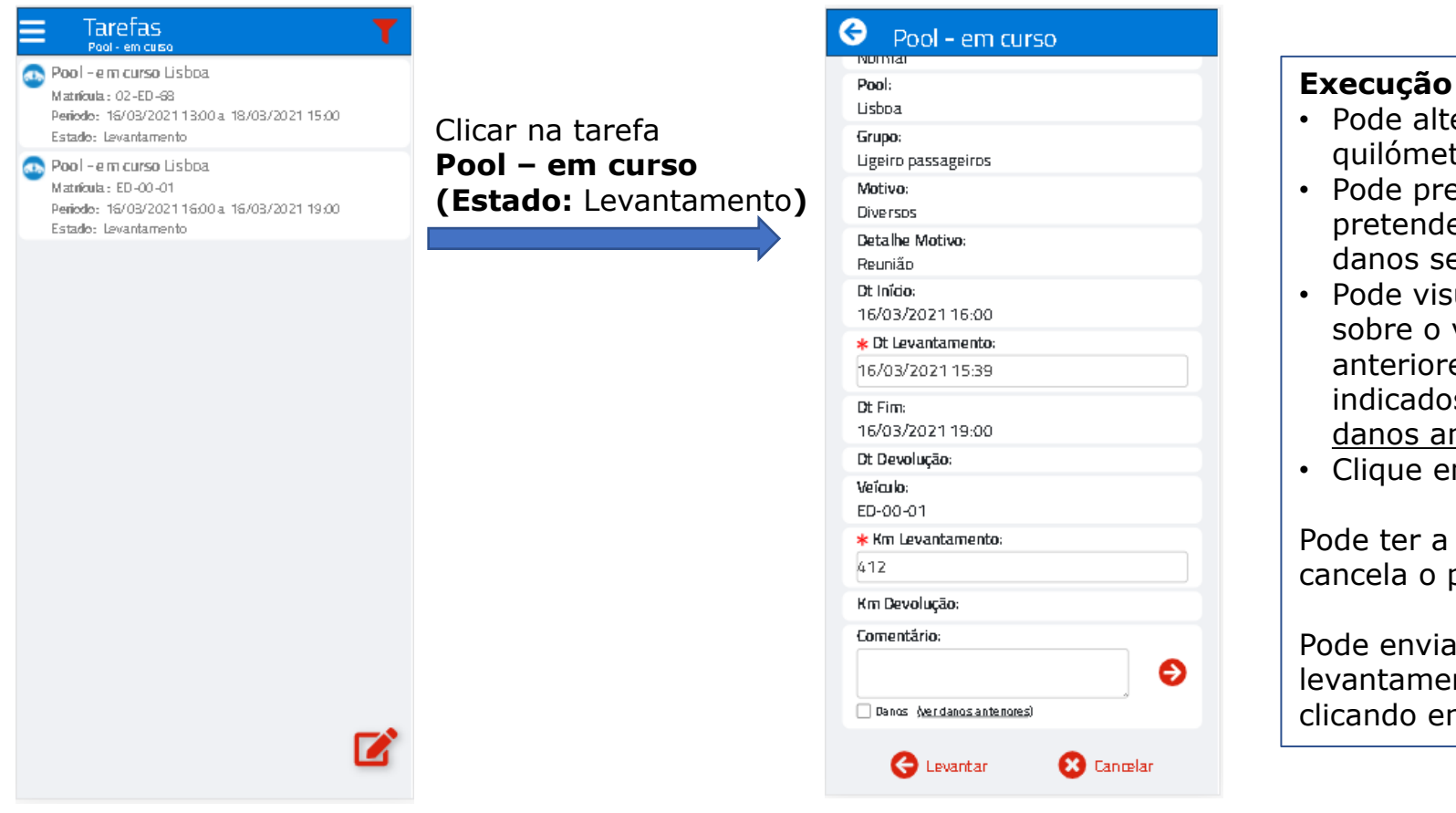

#### **Execução da tarefa:**

- Pode alterar a data de levantamento e os quilómetros de levantamento;
- Pode preencher o campo comentário. Se pretender introduzir um comentário de danos selecione a *check-box* Danos;
- Pode visualizar os comentários de danos sobre o veículo, inseridos em processos anteriores, e que ainda não foram indicados como resolvidos pelo *link* Ver danos anteriores;
- Clique em **Levantar.**

Θ

Pode ter a funcionalidade **Cancelar,** que cancela o processo pool.

Pode enviar um comentário sem efetuar o levantamento, selecionando a *check-box* e clicando em .

### <span id="page-18-0"></span>**Registo da devolução da viatura**

#### **Aparecimento/Remoção da tarefa:**

Aceda à tarefa **Pool - em curso** no estado **Circulação** ou **Devolução**. A tarefa pode ter sido criada pela aplicação de Gestão de frota ou pela **app XRP**. Assim que é executada a tarefa é removida.

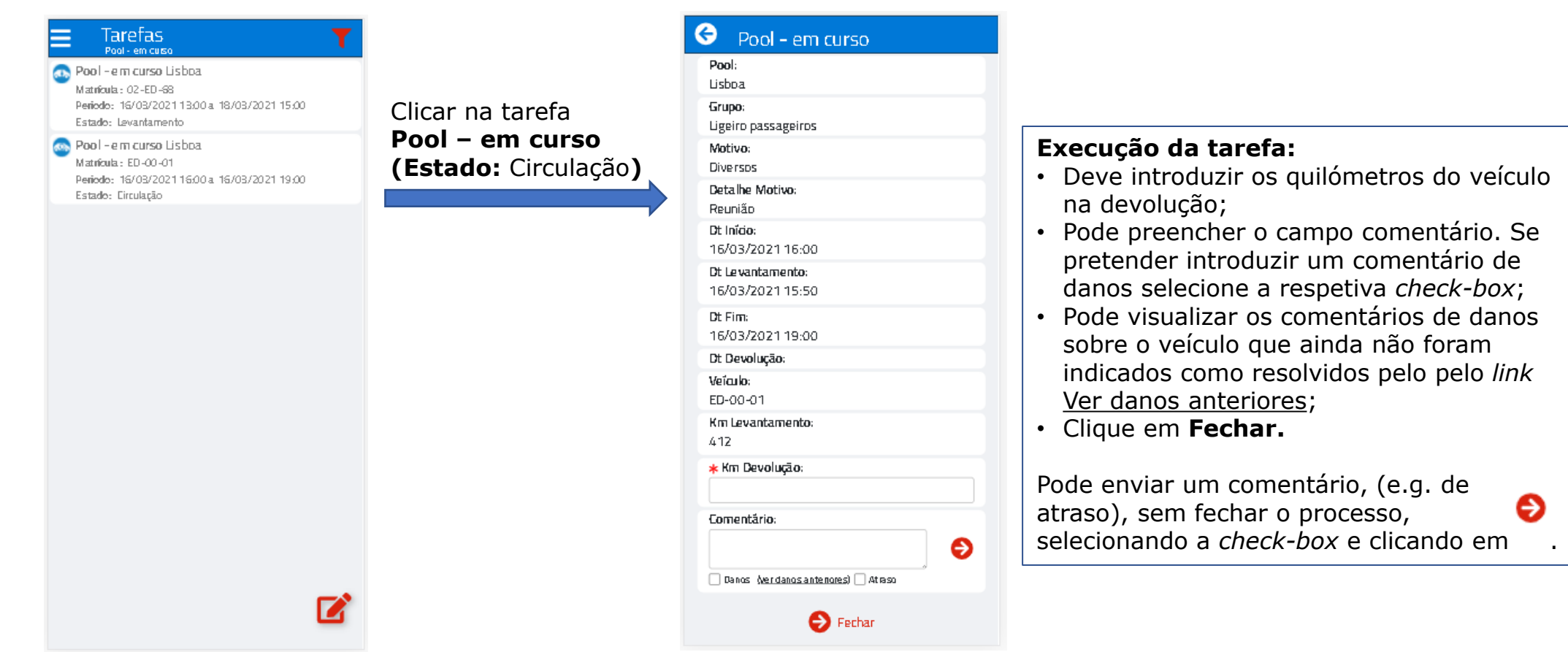

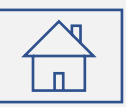

### <span id="page-19-0"></span>**Oferecer boleia**

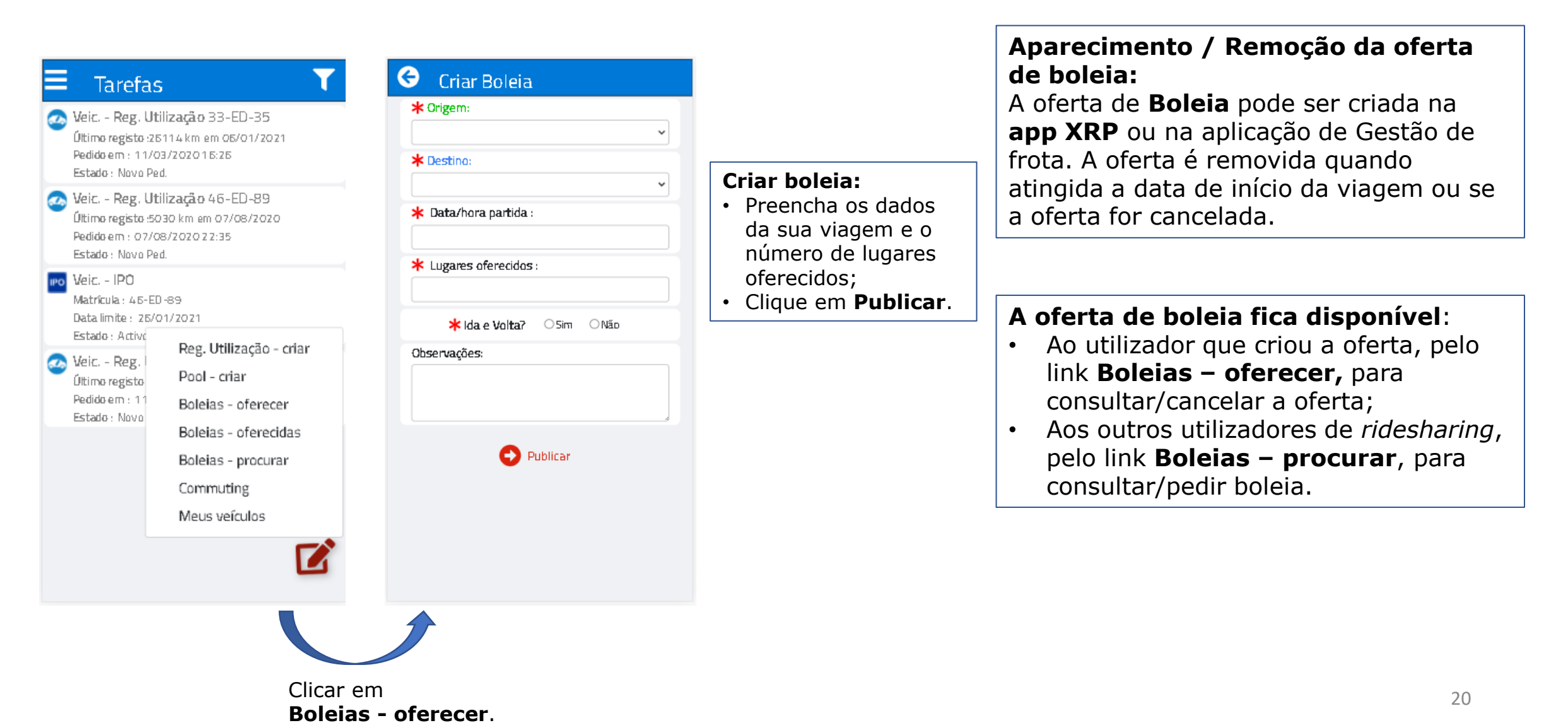

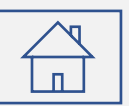

## <span id="page-20-0"></span>**Consultar / Cancelar boleias oferecidas**

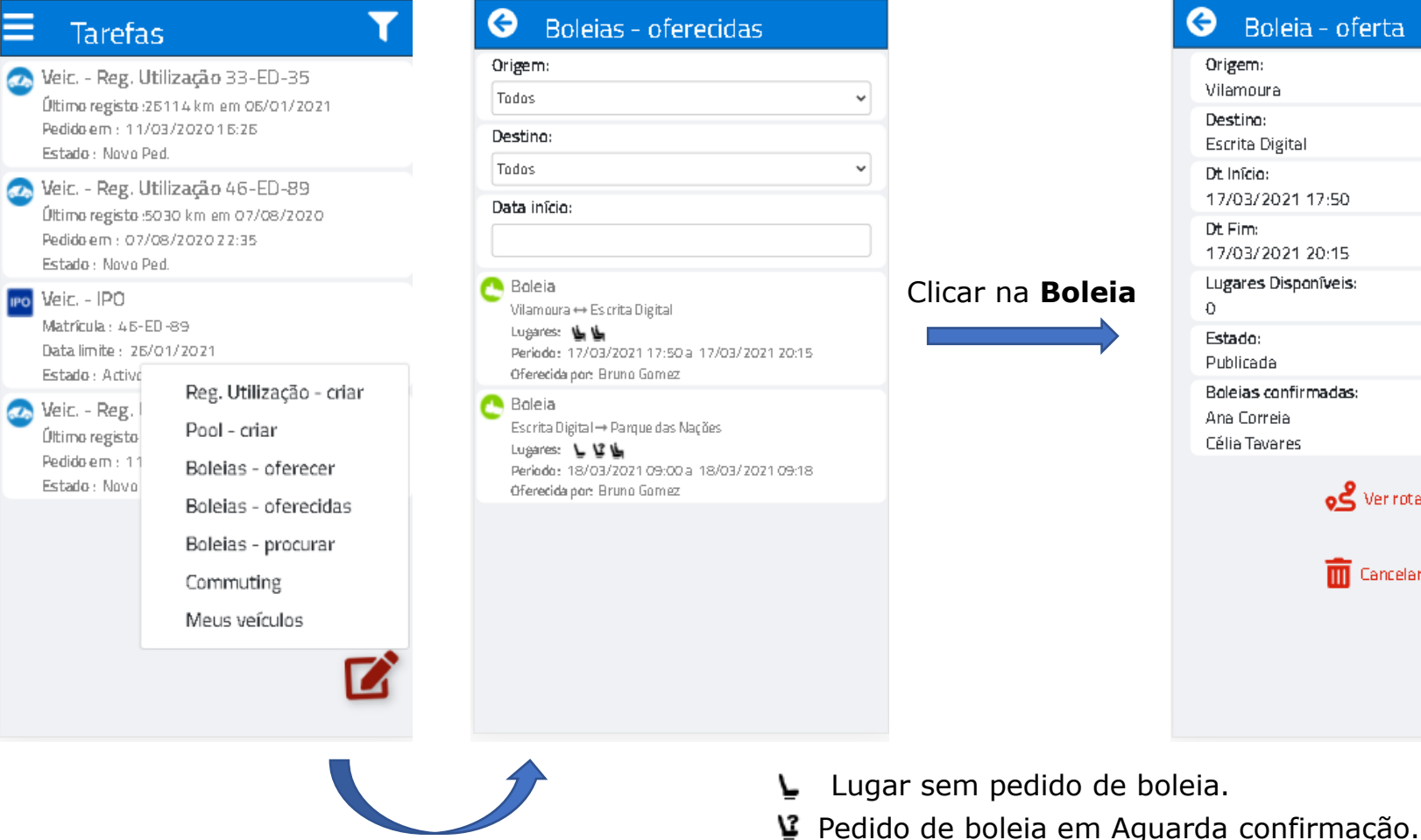

Clicar em **Boleias - oferecidas**. طا Pedido de boleia Confirmada.  $\mathcal{L}$  Verrota

**m** Cancelar

#### Em **Boleia – oferta** pode:

- Ver a rota da sua viagem;
- Cancelar a sua oferta.

Ao cancelar é de imediato enviado um e-mail com essa informação aos utilizadores que pediram boleia.

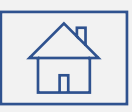

### <span id="page-21-0"></span>**Consultar / Pedir boleia**

Em **Boleias – procurar**, as ofertas:

• Podem ter sido criadas na aplicação de Gestão da frota ou na **app XRP**;

• Podem ser ofertas de Ridesharing ou de Processos pool com partilha de viagem.

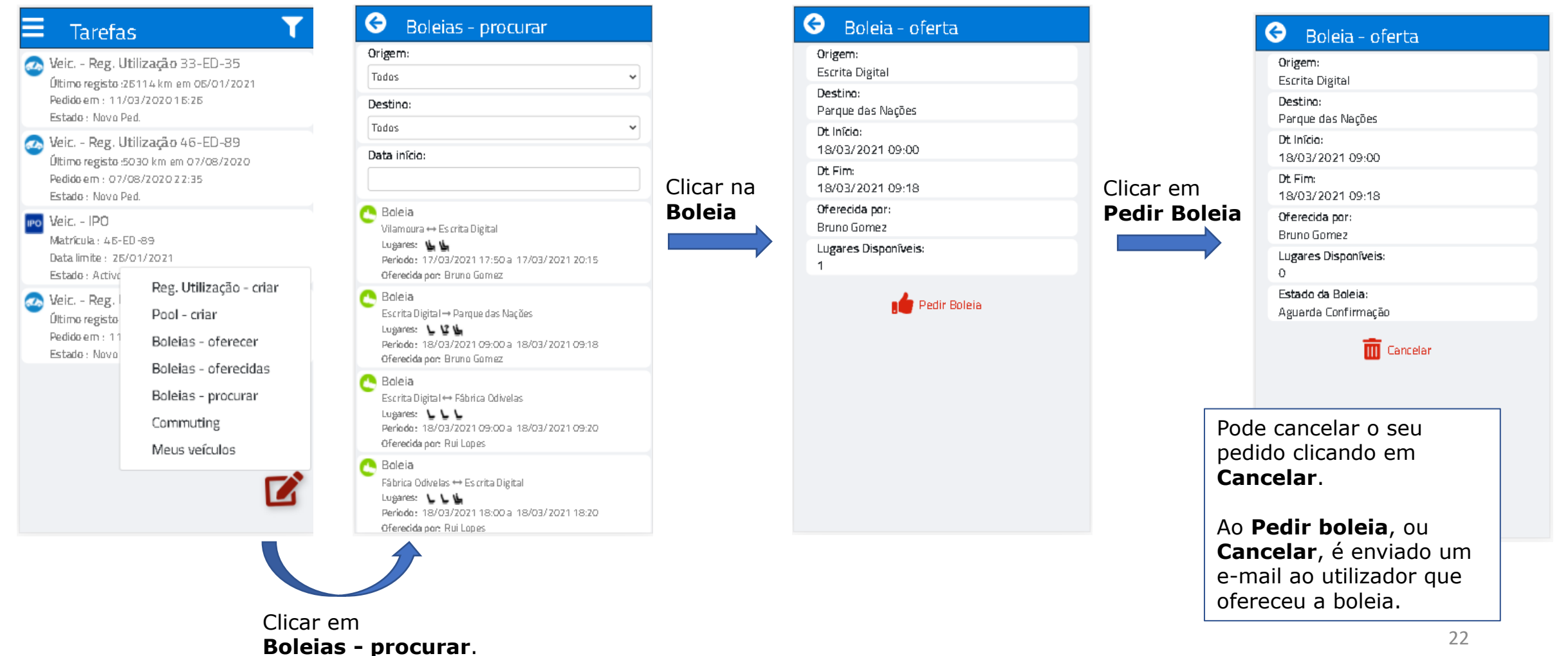

# <span id="page-22-0"></span>**Boleia aproveitada**

**Aparecimento/Remoção da tarefa**: A tarefa **Boleia – aproveitada**, no estado **Aguarda Confirmação**, **Boleia Confirmada** ou **Não disponível**, resulta de um pedido de boleia feito pela aplicação de Gestão de frota ou pela **app XRP**. A tarefa é removida quando atingida a data de fim da viagem.

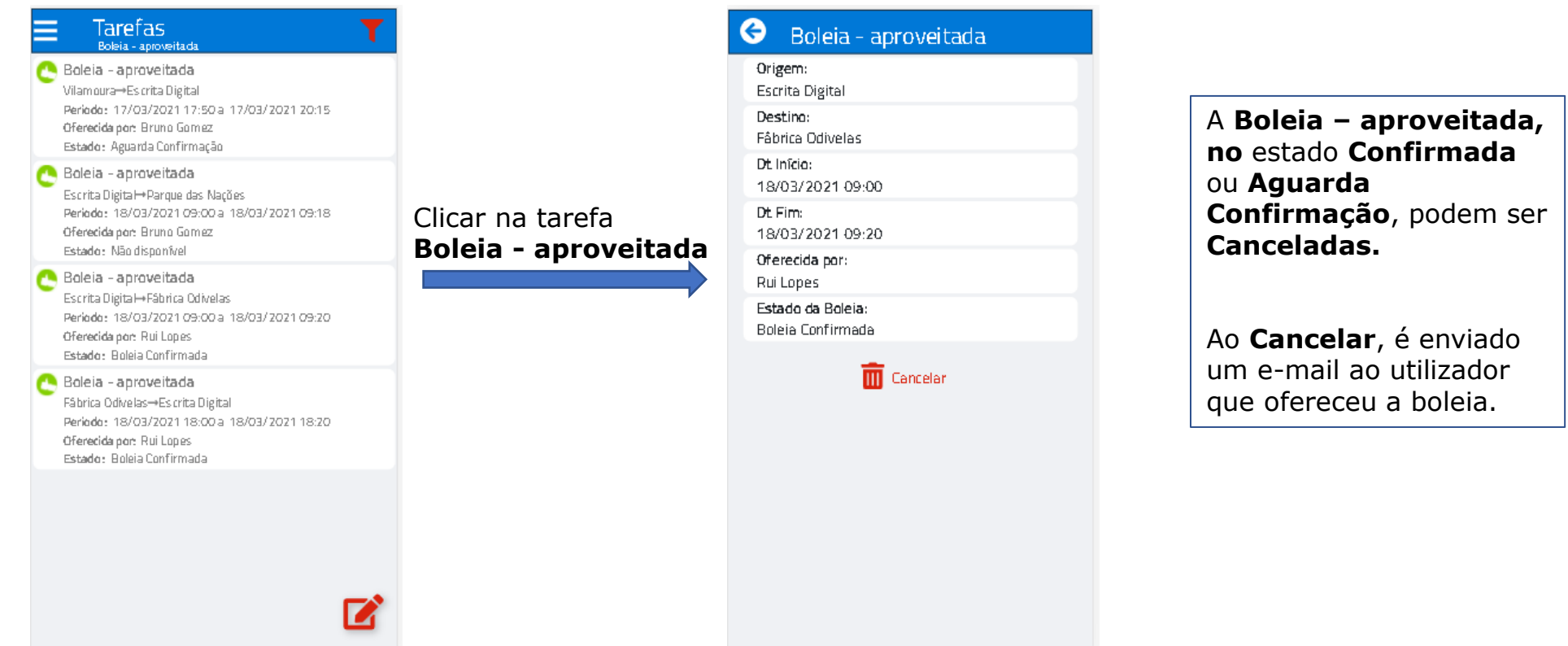

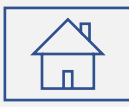

### <span id="page-23-0"></span>**Confirmar o pedido de boleia**

#### **Aparecimento/Remoção da tarefa**:

A tarefa **Boleia – pedido** resulta de um pedido de boleia feita pela aplicação de Gestão de frota ou pela **app XRP**. A tarefa é removida assim que executada.

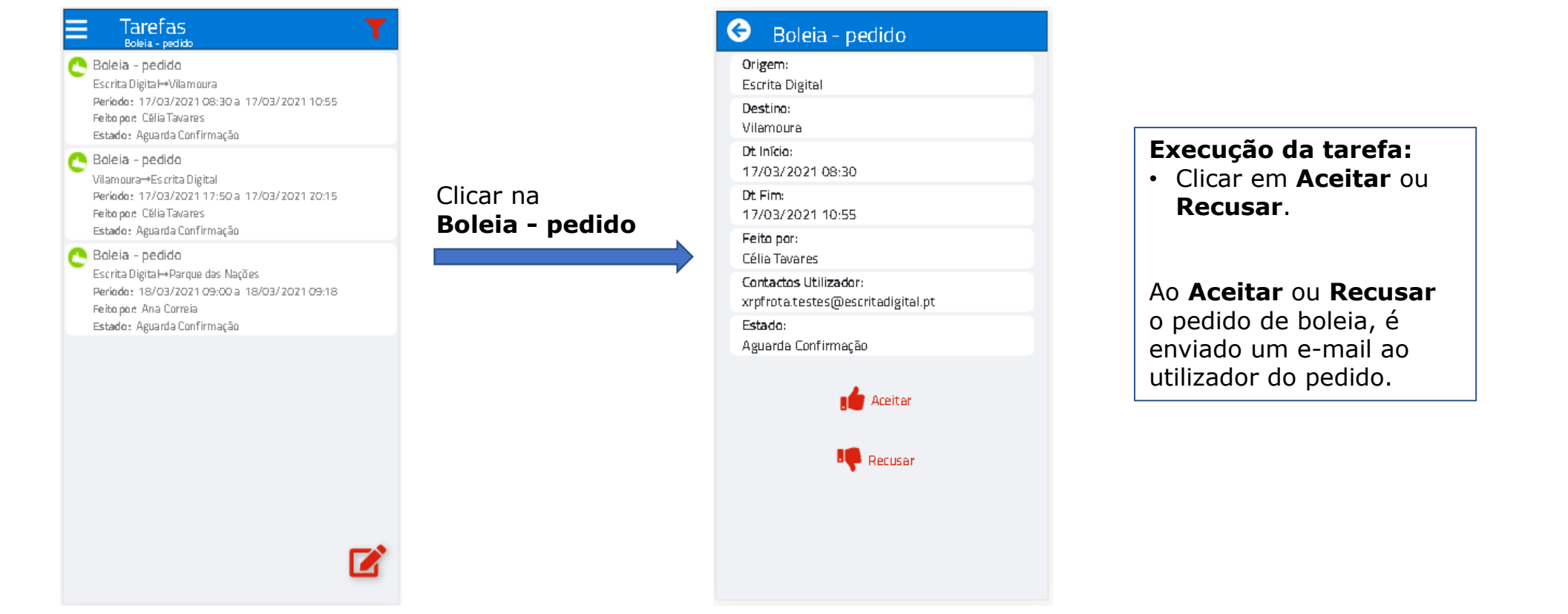

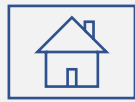

# <span id="page-24-0"></span>**FUNCIONALIDADES DE COMMUTING**

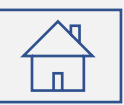

### **Consultar locais e utilizadores para** *commuting*

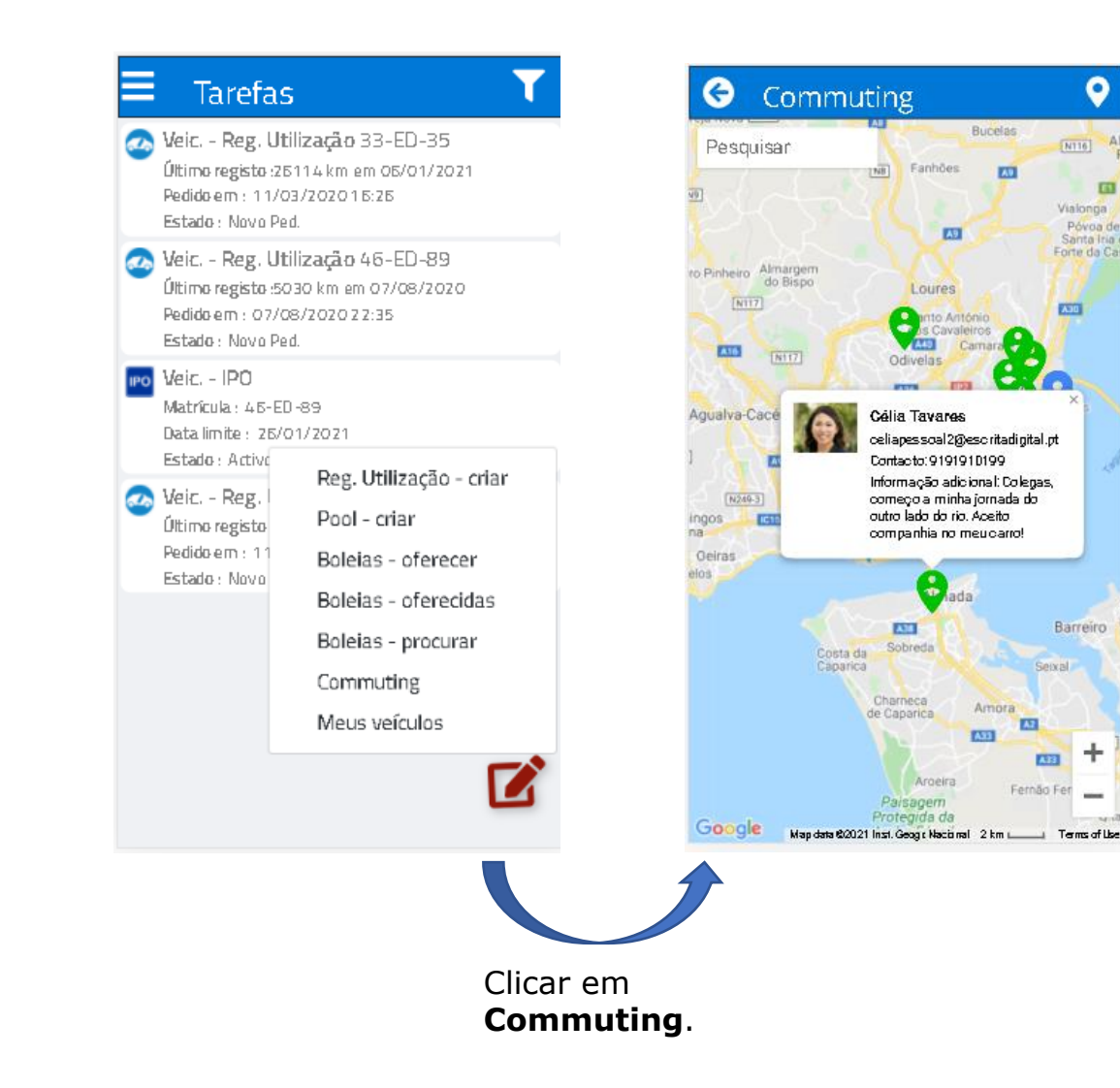

São apresentados os locais e os utilizadores com os quais pode partilhar a sua viatura.

٥

面

N116

Vialonga

Póvoa de

Santa Iria

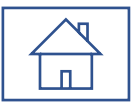

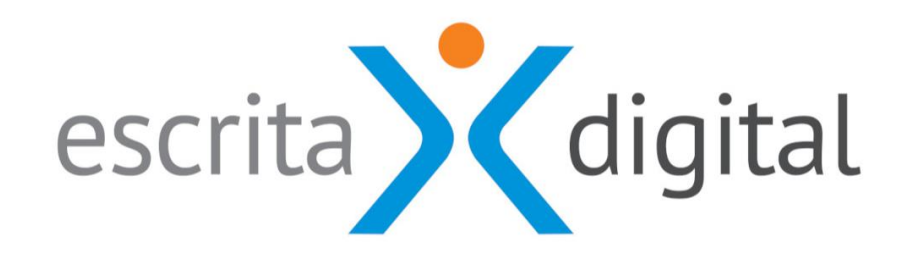